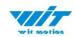

# **USER MANUAL BWT901CL**

# Bluetooth 2.0 Inclinometer Sensor

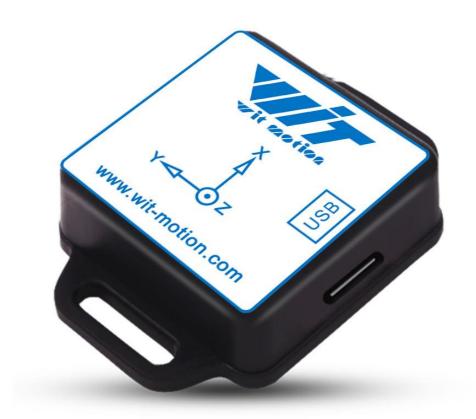

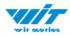

## **Tutorial Link**

#### **Google Drive**

Link to instructions DEMO: WITMOTION Youtube Channel BWT901CL Playlist

If you have technical problems or cannot find the information that you need in the provided documents, please contact our support team. Our engineering team is committed to providing the required support necessary to ensure that you are successful with the operation of our AHRS sensors.

## **Contact**

**Technical Support Contact Info** 

# **Application**

- AGV Truck
- Platform Stability
- Auto Safety System
- 3D Virtual Reality
- Industrial Control
- Robot
- Car Navigation
- UAV
- Truck-mounted Satellite Antenna Equipment

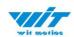

# **Contents**

| Tu | toria           | l Link . | 2 -                                  |  |  |
|----|-----------------|----------|--------------------------------------|--|--|
| Со | Contact 2 -     |          |                                      |  |  |
| Ар | Application 2 - |          |                                      |  |  |
| Со | nter            | nts      | 3 -                                  |  |  |
| 1  | Int             | roducti  | on 5 -                               |  |  |
|    | 1.1             | War      | ning Statement 6 -                   |  |  |
|    | 1.2             | LED      | Status 6 -                           |  |  |
| 2  | Ins             | tructio  | ns of 2023 New Software 7 -          |  |  |
| 3  | Use             | e Instru | uctions with PC 8 -                  |  |  |
|    | 3.1             | Con      | nection Method 8 -                   |  |  |
|    |                 | 3.1.1    | Serial Connection 8 -                |  |  |
|    |                 | 3.1.2    | USB-HID Connection 11 -              |  |  |
|    |                 | 3.1.3    | PC's Bluetooth Connection 15 -       |  |  |
|    | 3.2             | Soft     | tware Introduction 16 -              |  |  |
|    |                 | 3.2.1    | Main Menu 16 -                       |  |  |
|    |                 | 3.2.2    | Menu of Configuration 17 -           |  |  |
|    | 3.3             | Cali     | bration 21 -                         |  |  |
|    |                 | 3.3.1    | Accelerometer Calibration 21 -       |  |  |
|    |                 | 3.3.2    | Magnetic Field Calibration 23 -      |  |  |
|    |                 | 3.3.3    | Gyroscope Automatic Calibration 25 - |  |  |
|    |                 | 3.3.4    | Reset Z-axis Angle 26 -              |  |  |
|    |                 | 3.3.5    | Reset Height to 0 27 -               |  |  |
|    | 3.4             | Con      | figuration 28 -                      |  |  |
|    |                 | 3.4.1    | Return Content 28 -                  |  |  |
|    |                 | 3.4.2    | Output Rate 29 -                     |  |  |
|    |                 | 3.4.3    | Baud Rate 29 -                       |  |  |
|    |                 |          |                                      |  |  |

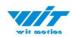

|   | 3.4.4 Data Recording 30 -                |
|---|------------------------------------------|
|   | 3.4.5 Data Playback 32 -                 |
|   | 3.4.6 Standby and Wake Up 34 -           |
|   | 3.4.7 Placement Direction 35 -           |
|   | 3.4.8 Bandwidth 36 -                     |
|   | 3.4.9 6-axis/ 9-axis Algorithm 38 -      |
| 4 | Use Instructions with Android Phone 39 - |
|   | 4.1 APP Installation 39 -                |
|   | 4.2 Connection 40 -                      |
|   | 4.2.1 APP Pairing 40 -                   |
|   | 4.2.2 Phone's Bluetooth Pairing 43 -     |
|   | 4.3 Calibration 45 -                     |
|   | 4.3.1 Acceleration Calibration 45 -      |
|   | 4.3.2 Magnetic field calibration 46 -    |
| 5 | Multiple Connection 47 -                 |
|   | 5.1 Download Link 47 -                   |
|   | 5.2 Connection Instructions 47 -         |

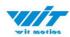

## 1 Introduction

The BWT901CL is a multi-sensor device detecting acceleration, angular velocity, angle as well as magnetic filed. The robust housing and the small outline makes it perfectly suitable for industrial retrofit applications such as condition monitoring and predictive maintenance. Configuring the device enables the customer to address a broad variety of use cases by interpreting the sensor data by smart algorithms.

BWT901CL's scientific name is AHRS IMU sensor. A sensor measures 3-axis angle, angular velocity, acceleration, magnetic field. Its strength lies in the algorithm which can calculate three-axis angle accurately.

BWT901CL is an CE standard accelerometer. It is employed where the highest measurement accuracy is required. BWT901CL offers several advantages over competing sensor:

- Heated for best data availability: new WITMOTION patented zero-bias automatic detection calibration algorithm outperforms traditional accelerometer sensor
- High precision Roll Pitch Yaw (X Y Z axis) Acceleration + Angular Velocity + Angle + Magnetic Field output
- Low cost of ownership: remote diagnostics and lifetime technical support by WITMOTION service team
- Developed tutorial: providing manual, datasheet, Demo video, free software for Windows computer, APP for Android smartphones
- WITMOTION sensors have been praised by thousands of engineers as a recommended attitude measurement solution

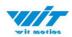

# 1.1 Warning Statement

- Putting more than 5 Volt across the sensor wiring of the main power supply can lead to permanent damage to the sensor.
- > For proper instrument grounding: use WITMOTION with its original factory-made cable or accessories.
- > Do not access the I2C interface.
- Do not change the baud rate because WITMOTION BLUETOOTH sensor's baud rate is fixed.

#### 1.2 LED Status

| LED  | Status        | Remark             |
|------|---------------|--------------------|
| Red  | Flashing      | Charging           |
| Dive | Flashing      | Pairing process    |
| Blue | Keeping still | Successful pairing |

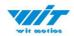

## 2 Instructions of 2023 New Software

In order to improve the user experience and our customer service, we develop a new version PC software.

Below is the new software and universal instruction download link.

https://drive.google.com/drive/folders/1dnwmnH7mi4zBpNqDywLzrzsV7BfeKaD9?usp=share\_link

WITMOTION New Software(Universal)

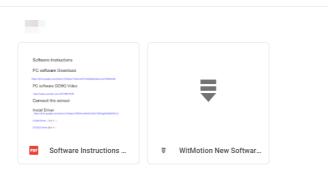

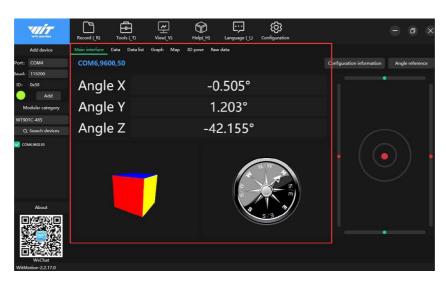

#### Note:

The 2022 old version software will be reserved for use. You can check "Chapter 3 Use Instructions with PC" for more details.  $\downarrow$   $\downarrow$ 

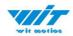

## 3 Use Instructions with PC

## 3.1 Connection Method

PC software is only compatible with Windows system. BWT901CL Playlist

#### 3.1.1 Serial Connection

**Step 1.** Connect the sensor with offered Type-C wire.

(Warm Reminder: If you wanna use a longer cable, it should be a standard Type-C data cable)

**Step 2.** Unzip the software and install the driver CH340

https://drive.google.com/file/d/1I3hl9Thsj9aXfG6U-cQLpV9hC3bVEH2V/view ?usp=sharing

\*How to Install and update the CH340 driver

Click the "Uninstall" button first. Then click on the "Install" button.

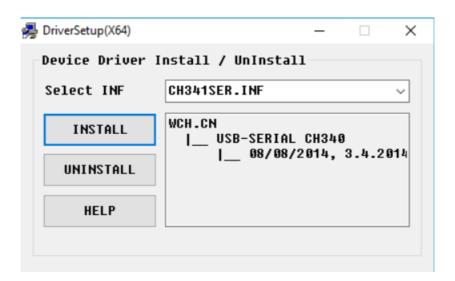

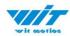

- \*How to verify your driver is working
- 1) To check that the CH340 enumerates to a COM port, you can open the device manager. You can click the **Start** or  $\boxplus$  (Windows) button and type "device manager to quickly search for the application.

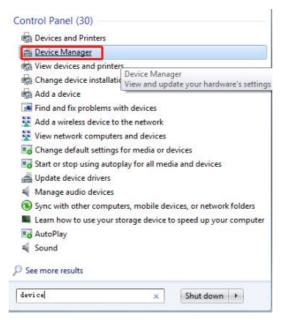

2) After opening the device manager, you will need to open the **Ports (COM & LPT)** tree. The CH340 should show up as **USB-SERIAL CH340 (COM##)**. Depending on your computer, the COM port may show up as a different number.

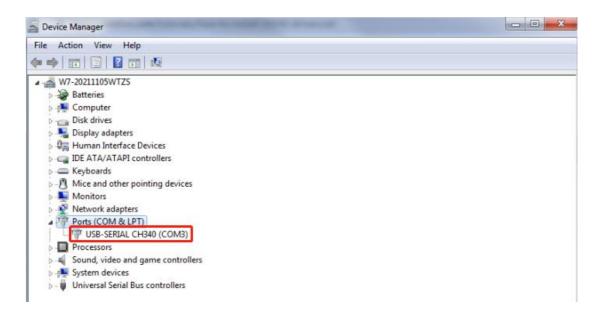

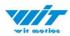

## (Old version software instruction)

**Step 4.** Open the software(Minimu.exe)

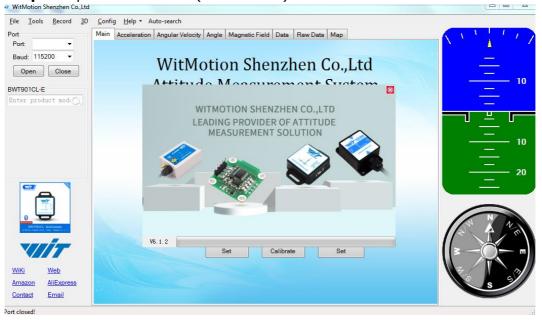

Data will appear after auto-search finishes

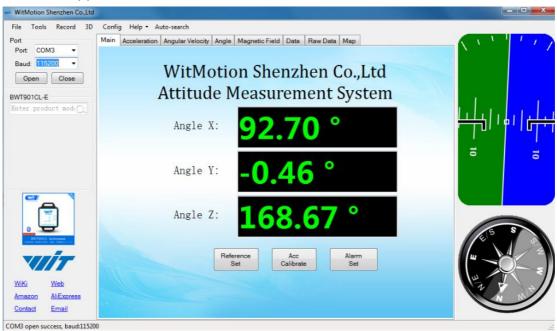

**Notice:** If not successful, please operate manually Choose the comport and baud rate 115200, data will be shown on the software.

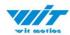

## 3.1.2 USB-HID Connection

Step 1. Open the software, Minimu.exe

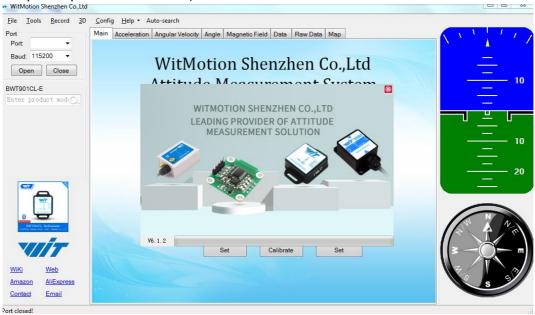

Step 2. Insert the USB-HID adapter into the USB slot of the computer (the blue light of HID adapter flashes)

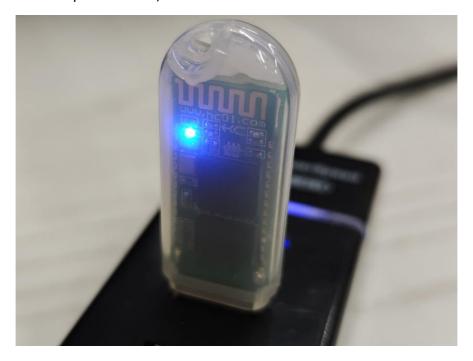

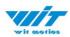

Step 3. Install the driver CH340 and confirm the "com port" in device manager

https://drive.google.com/file/d/1I3hl9Thsj9aXfG6U-cQLpV9hC3bVEH2V/view?usp=sharing

# Please kindly refer to Chapter 2.1.1 Serial Connection, content of installing or updating CH340 driver

Step 3. Turn on the sensor and the blue light of the sensor flashes

Step 4. Close the pop-up window

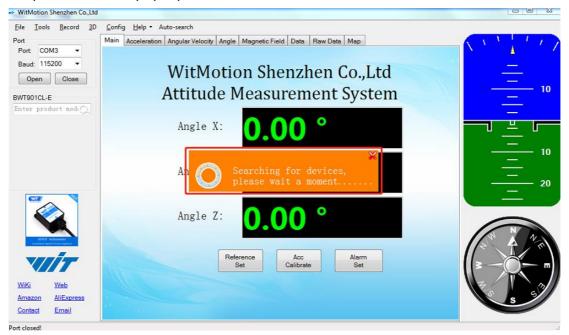

<sup>\*</sup>How to Install and update the CH340 driver

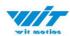

Step 5. the software will be set up unbinding automatically and search devices successfully (Bluetooth Pairing process)

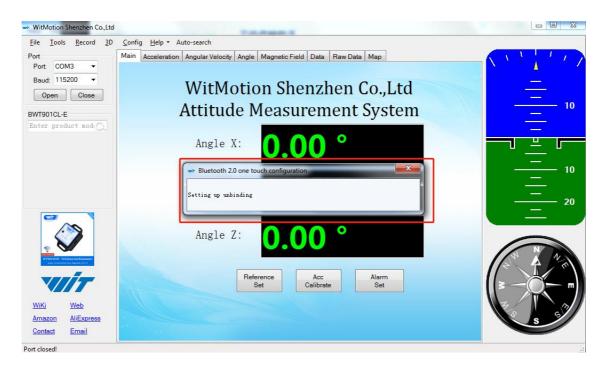

Step 6. Set successfully, click "ok"

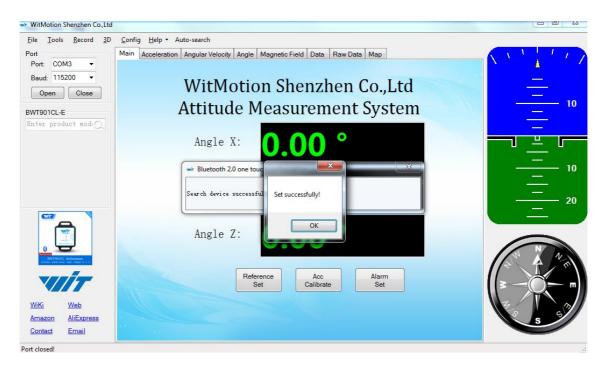

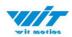

Step 7. Wait till the sensor's blue LED light remains on--means pairing succeeded

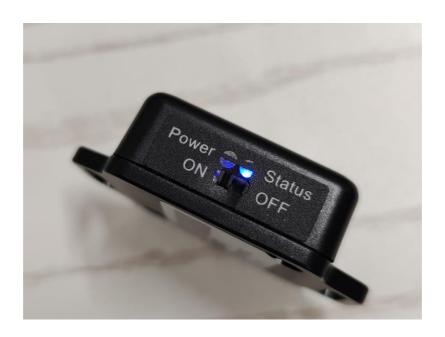

Step 8. Data will appear once the auto-search finishes

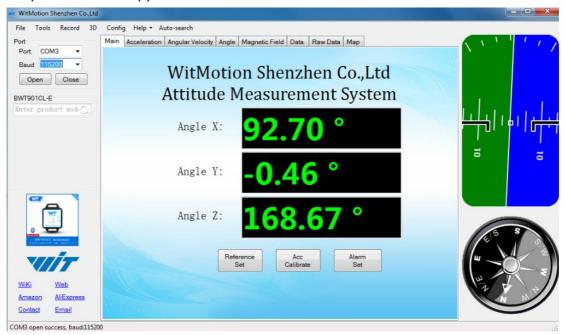

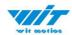

#### 3.1.3 PC's Bluetooth Connection

- Step 1. Turn on the computer's Bluetooth
- Step 2. Turn on the sensor
- Step 3. Search HC-06 device and input pairing password, 1234

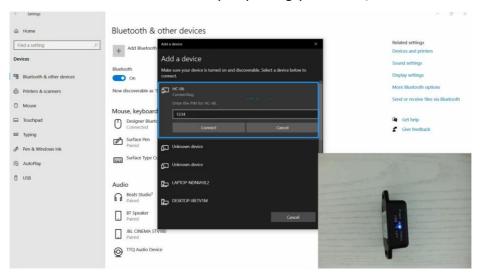

Step 4. Confirm the "outgoing com port" on "More Bluetooth Options" page

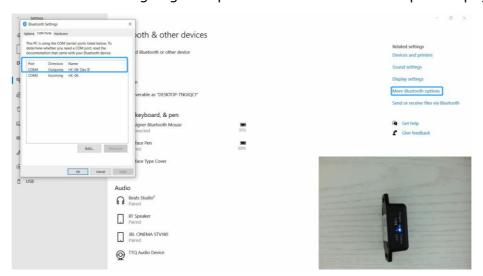

Step 5. Open software (Minimu.exe) and choose the correct comport

Step 6. Data will appear once the automatic search finishes.

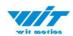

## 3.2 Software Introduction

Link to download software

## 3.2.1 Main Menu

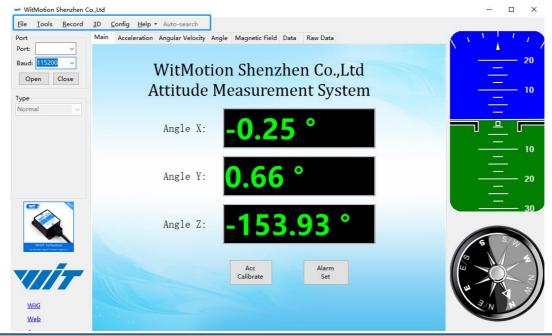

| Main Menu of Software                     |               |                                        |  |
|-------------------------------------------|---------------|----------------------------------------|--|
| Button                                    |               | Function                               |  |
| File                                      |               | Launch recorded HEX file (Bin format)  |  |
| Tools                                     |               | Hide or display tools box on left side |  |
| Record                                    |               | Record function                        |  |
| 3D                                        |               | 3D DEMO                                |  |
| Config                                    |               | Configuration setting                  |  |
|                                           | Language      | English or Chinese                     |  |
| Help                                      | Bluetooth Set | Binding device or unbind               |  |
| Firmware update About Minimu Factory test |               | Option for firmware update             |  |
|                                           |               | Info about Minimu.exe                  |  |
|                                           |               | For manufacturer internal test only    |  |
| Auto-search                               |               | Auto searching the sensor              |  |
| Port                                      |               | Com port selection                     |  |
| Baud                                      |               | Baud rate selection                    |  |
| Туре                                      |               | Fixed setting as Normal for BWT901CL   |  |
| Open                                      |               | Open com port                          |  |
| Close                                     |               | Close com port                         |  |

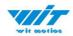

## 3.2.2 Menu of Configuration

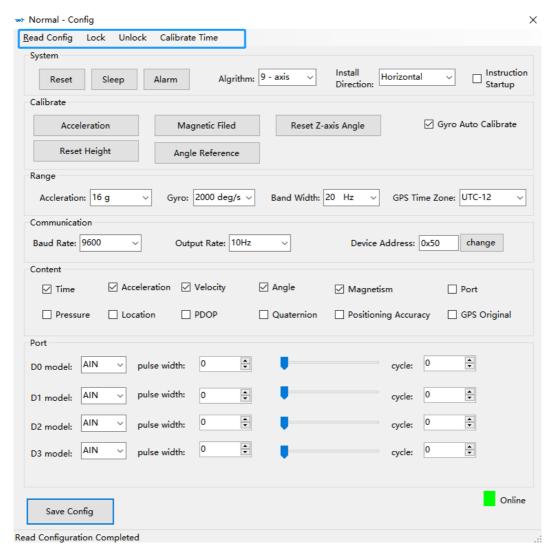

Menu of Configuration

Button Function

Read Config Reading the current configuration

Lock Lock the sensor

Unlock Unlock the sensor

Calibrate Time Calibration time of chip

Save Config Save configuration

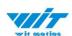

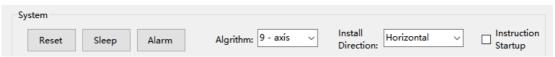

| Menu of System         |                                             |  |
|------------------------|---------------------------------------------|--|
| Button                 | Function                                    |  |
| Reset                  | Reset to factory setting                    |  |
| Sleep                  | Sleep function, not available for Bluetooth |  |
|                        | sensor series                               |  |
| Alarm                  | Alarm function, not available for Bluetooth |  |
|                        | sensor series                               |  |
| Algorithm              | 6-axis algorithm or 9-axis                  |  |
| Installation Direction | Vertical or horizontal installation         |  |
| Instruction Start-up   | Instructions sending to start-up the sensor |  |

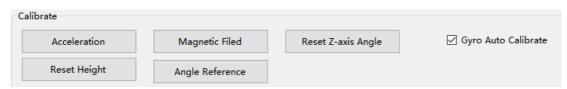

| Menu of Calibrate   |                                               |  |
|---------------------|-----------------------------------------------|--|
| Button              | Function                                      |  |
| Acceleration        | Accelerometer calibration                     |  |
| Magnetic Field      | Magnetometer calibration                      |  |
| Reset Height        | Reset height data to 0                        |  |
|                     | (only for sensor built-in barometer,          |  |
|                     | including WT901B, WTGAHRS2,                   |  |
|                     | WTGAHRS1, HWT901B)                            |  |
| Reset Z-axis Angle  | Reset Z-axis angle to 0 degree, not available |  |
|                     | for BWT901CL in 9-axis algorithm              |  |
| Angle Reference     | Setting current angle as 0 degree             |  |
| Gyro Auto Calibrate | Auto-calibration of gyroscope                 |  |

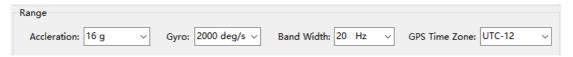

| Menu of Range |                                |  |
|---------------|--------------------------------|--|
| Button        | Function                       |  |
| Acceleration  | Acceleration measurement range |  |
| Gyro          | Gyroscope measurement range    |  |
| Band Width    | Bandwidth range                |  |
| GPS Time Zone | GPS positioning of time zone   |  |

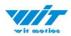

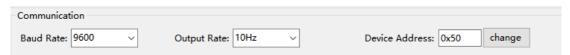

| Menu of Communication |                                           |  |
|-----------------------|-------------------------------------------|--|
| Button Function       |                                           |  |
| Baud Rate             | Baud rate selection, not available for    |  |
|                       | Bluetooth sensor series                   |  |
| Output Rate           | Return rate selection                     |  |
| Device Address        | Not available for Bluetooth sensor series |  |

| Content  |                |            |            |                      |              |
|----------|----------------|------------|------------|----------------------|--------------|
| ☑ Time   | ✓ Acceleration | ✓ Velocity | ✓ Angle    | ✓ Magnetism          | Port         |
| Pressure | Location       | ☐ PDOP     | Quaternion | Positioning Accuracy | GPS Original |

| Menu of Content      |                                               |  |
|----------------------|-----------------------------------------------|--|
| Button               | Function                                      |  |
| Time                 | Time data output                              |  |
| Acceleration         | Acceleration data output                      |  |
| Velocity             | Angular velocity data output                  |  |
| Angle                | Angle data output                             |  |
| Magnetism            | Magnetic field data output                    |  |
| Port                 | Port data output, not available for Bluetooth |  |
|                      | sensor series                                 |  |
| Pressure             | Pressure output, only available with the      |  |
|                      | sensor built-in barometer like HWT901B,       |  |
|                      | WTGAHRS2, WT901B, etc                         |  |
| Location             | Latitude&Longitude data output, only for      |  |
|                      | GPS IMU series, such as WTGAHRS1,             |  |
|                      | WTGAHRS2                                      |  |
| PDOP                 | Ground velocity data output, only for GPS     |  |
|                      | IMU series, such as WTGAHRS1,                 |  |
|                      | WTGAHRS2                                      |  |
| Quaternion           | Quaternion data output                        |  |
| Positioning Accuracy | Option for GPS positioning accuracy output,   |  |
|                      | including Satellite quantity, PDOP, HDOP,     |  |
|                      | VDOP data, only for GPS IMU series, such as   |  |
|                      | WTGAHRS1, WTGAHRS2                            |  |
| GPS Original         | Only output GPS raw data, only for GPS IMU    |  |
|                      | series, such as WTGAHRS1, WTGAHRS2            |  |
|                      | Menu of Port                                  |  |
| D0 Model             | Not available for Bluetooth sensor series     |  |
| D1 Model             | Not available for Bluetooth sensor series     |  |

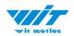

| D2 Model    | Not available for Bluetooth sensor series |
|-------------|-------------------------------------------|
| D3 Model    | Not available for Bluetooth sensor series |
| Pulse width | Not available for Bluetooth sensor series |
| Cvcle       | Not available for Bluetooth sensor series |

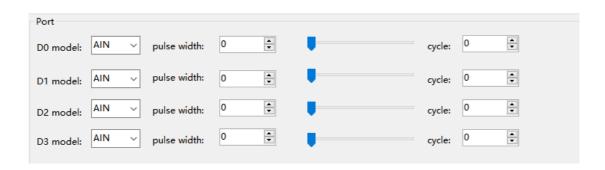

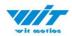

## 3.3 Calibration

Preparation:

Make sure the sensor is "Online".

Calibration on PC software:

It is required to calibrate for the first time usage.

#### 3.3.1 Accelerometer Calibration

#### **Purpose:**

The accelerometer calibration is used to remove the zero bias of the accelerometer. Before calibration, there will be different degrees of bias error. After calibration, the measurement will be accurate.

#### Methods:

- Step 1. Keep the module horizontally stationary
- Step 2. Click the accelerometer calibration
- Step 3. Click the "Start calibration" and wait for 3 seconds

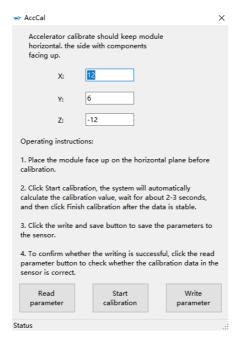

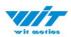

## Step 4. Click "Complete Calibration"

Step 5. Judge the result--confirm if there is 1g on Z-axis acceleration

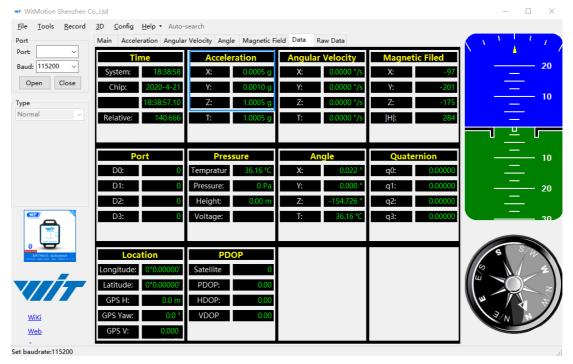

1. After  $1 \sim 2$  seconds, the three axial acceleration value of the module is about 0, 0, 1, the X and Y axis Angle is around 0°. After calibration, the x-y axis Angle is accurate.

Note: When putting the module horizontal, there is 1g of gravitational acceleration on the Z-axis.

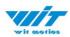

## 3.3.2 Magnetic Field Calibration

## **Purpose:**

Magnetic calibration is used to remove the zero bias of the magnetic field sensor. Usually, the magnetic field sensor will have a large zero error when it is manufactured. If it is not calibrated, it will bring a large measurement error, which will affect the accuracy of the measurement of the z-axis Angle of the heading Angle.

### **Preparation:**

Sensors should be 20CM away from magnetic and iron and other materials

#### Methods:

Step 1. Open the Config menu

Step 2. Click the magnetic field calibration button. click the "Start calibration"

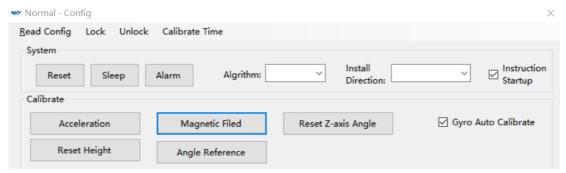

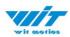

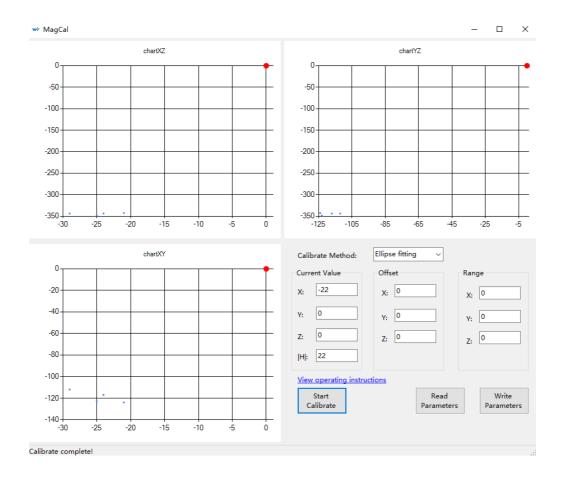

Step 3. Slowly rotate the module 360° around X, Y, Z, 3-axis accordingly

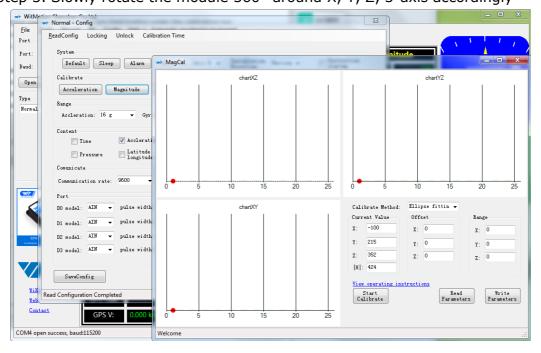

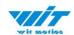

Step 4. After rotation, click "End calibration"

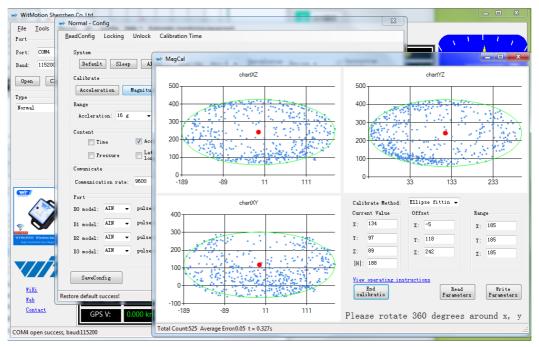

Successful result:

Most of data dots will be within the ellipse.

If not successful, please stay away from the objective that can create magnetic field interference.

## 3.3.3 Gyroscope Automatic Calibration

The gyroscope calibration is to calibrate the angular velocity, and the sensor will calibrate automatically.

It is recommended that the automatic calibration of gyroscopes can be inactivated only if the module rotates at a constant speed.

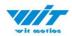

## 3.3.4 Reset Z-axis Angle

Note: If you want to avoid magnetic interference, you can change the algorithm to 6-axis, function of resetting Z-axis angle can be used.

The z-axis angle is an absolute angle, and it takes the northeast sky as the coordinate system can not be relative to 0 degree.

Z-axis to 0 is to make the initial angle of the z-axis angle is relative 0 degree. When the module is used before and z-axis drift is large, the z-axis can be calibrated. When the module is powered on, the z-axis will automatically return to 0.

Calibration methods as follow:

Step 1: Keep the module static.

Step 2: Open the "Config" and then click the "Reset Z-axis Angle" option, you will see the angle of the Z-axis backs to 0 degree in the "Data".

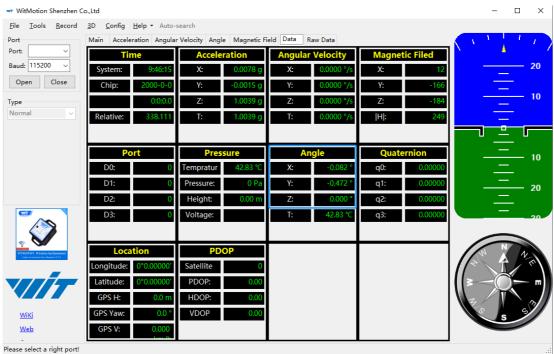

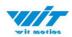

## 3.3.5 Reset Height to 0

Only available for the module built-in barometer like WT901B, HWT901B, WTGAHRS1, WTGAHRS2.

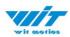

Set baudrate:115200

## 3.4 Configuration

#### 3.4.1 Return Content

Setting method: The content of the data return can be set according to user needs, click the configuration option bar, and check the data content to be output.

Taking BWT901CL as an example, the default output of the module is acceleration, angular velocity, angle, and magnetic field.

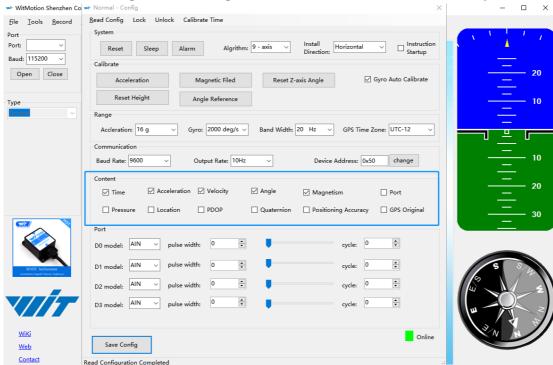

Notice: If choosing the GPS Original, there will be no other data output.

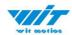

## 3.4.2 Output Rate

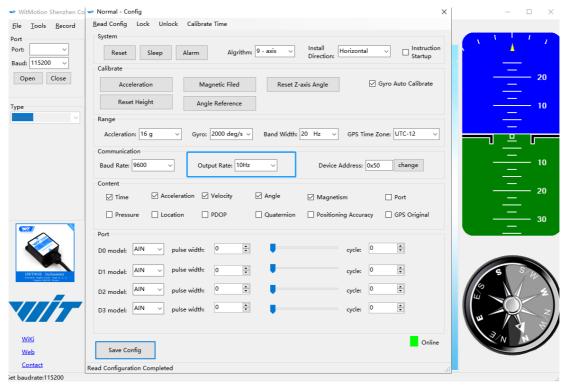

The default return rate of the module is 10Hz, the highest return rate supports 200Hz.

10Hz refers to 10 packets returned every second. There contain 33bytes in a data packet in default.

Reminder: If there being many types of return data and low baud rate of communication, the module will automatically reduce the frequency and output at a maximum allowable output rate. The default baud rate is 115200.

#### 3.4.3 Baud Rate

Not available for Bluetooth sensor series.

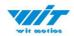

## 3.4.4 Data Recording

Method are as follows:

Step 1: Click "Record" and "Begin"

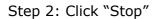

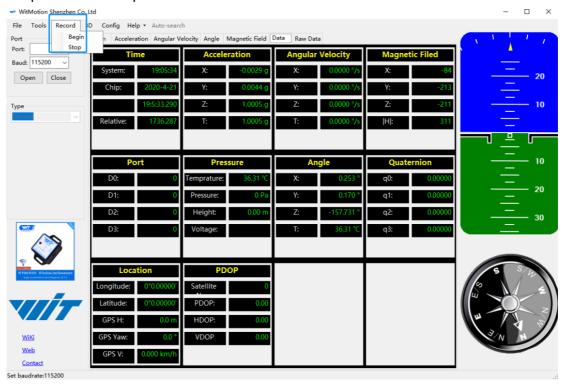

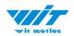

Step 3: Extract the data as "txt" file

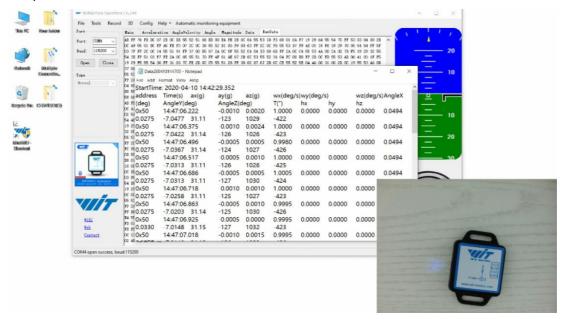

Notice: If there is repeated "TIME" of data, that's caused by low-resolution of the Windows system's time. The changes in other data is correct.

It is highly recommended that data can be pasted to a Excel file. In this way, all data will be shown in order.

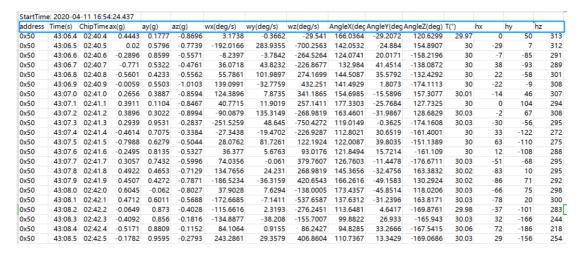

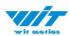

## 3.4.5 Data Playback

New function: When creating recorded file each time, there will a BIN file created in the folder of record file in path of installed software meanwhile. Recorded data playback method:

Step 1: Disconnect the sensor

Step 2: Click "File" Button and then click "Load"

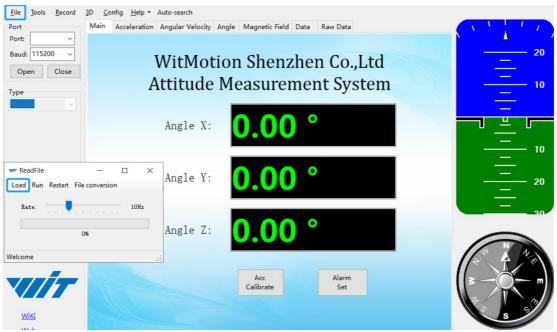

Step 3: Choose the original path of software installation and load the Bin file

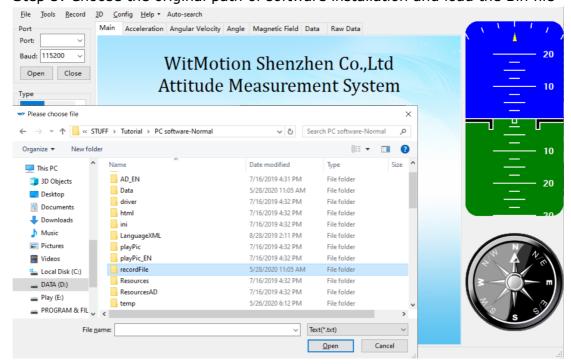

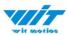

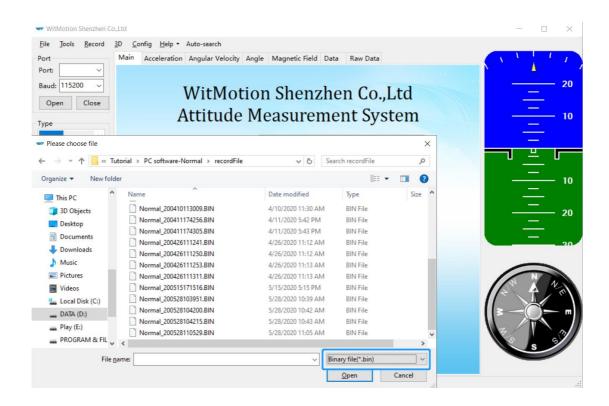

Step 4: Click "Run" and the Binary file will be playback When playback, the rate can be editable.

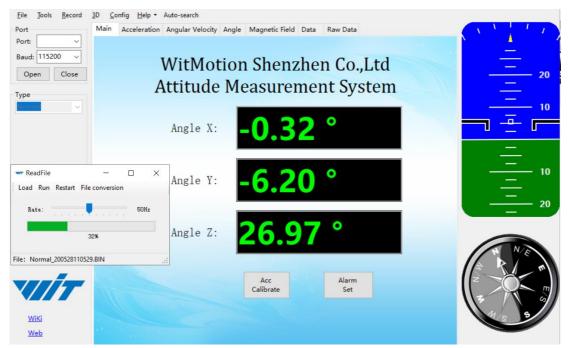

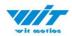

# 3.4.6 Standby and Wake Up

Not available for Bluetooth sensor series.

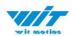

## 3.4.7 Placement Direction

The default installation direction of the module is horizontal. When the module needs to be installed vertically, the vertical installation can be set.

Step 1: Rotate the module 90 degrees around the X-axis

Step 2: Place the sensor 90 degrees vertically

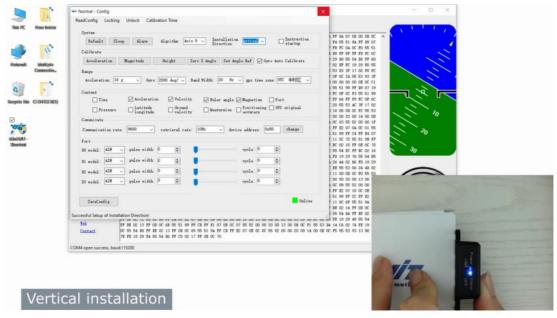

Step 3: Click "Vertical" as install directions on "Config" menu

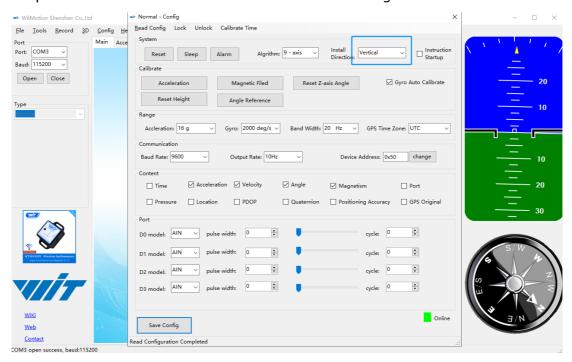

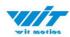

#### 3.4.8 Bandwidth

#### Default bandwidth is 20Hz.

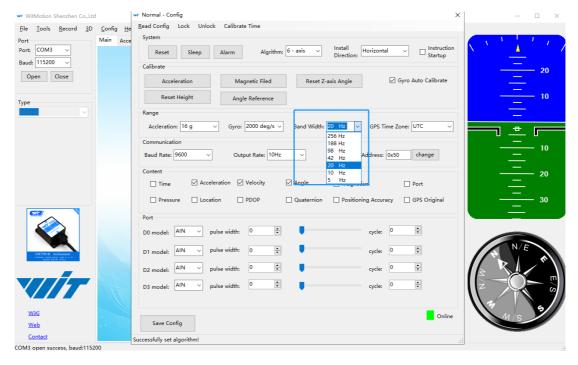

#### Function:

1. The higher rate of bandwidth setting will lead to the higher fluctuation in data waveform. Conversely, the lower rate of bandwidth, data will become more fluent.

#### For example:

Bandwidth as 20Hz, Output rate as 10Hz. The waveform is very steady.

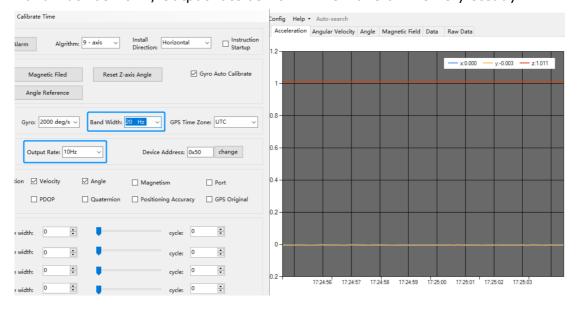

BWT901CL | manual V23-0211 | www.wit-motion.com

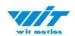

Bandwidth as 256Hz, Output rate as 10Hz. The waveform will show more fluctuation.

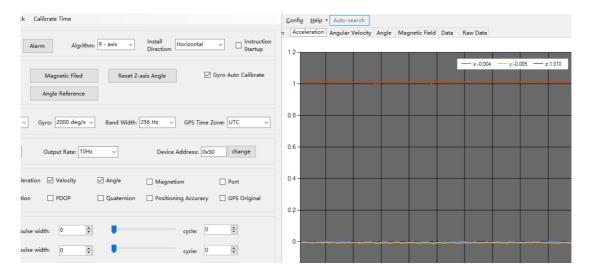

2. The higher rate of bandwidth will solve the data-repeating problem.

For example, if the bandwidth setting is 20Hz, retrieval rate as 100Hz, there will be 5 repeating data.

If you prefer there is no repeating data, it is required to increase the bandwidth more than 100Hz.

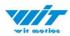

## 3.4.9 6-axis/ 9-axis Algorithm

6-axis algorithm: Z-axis angle is mainly calculated based on angular velocity integral. There will be calculated error on Z-axis angle.

9-axis algorithm: Z-axis angle is mainly calculated and analyzed based on the magnetic field. Z-axis angle will have few drift.

The default algorithm of BWT901CL is 9-axis. If there is magnetic field interference around installed environment, it is recommended to switch to 6-axis algorithm to detect the angle.

#### Method:

Step 1: Switch to the "6-axis" algorithm on "Config" menu

Step 2: Proceed the "Accelerometer calibration" and "Reset Z-axis angle" calibration.

After the calibration is completed, it can be used normally.

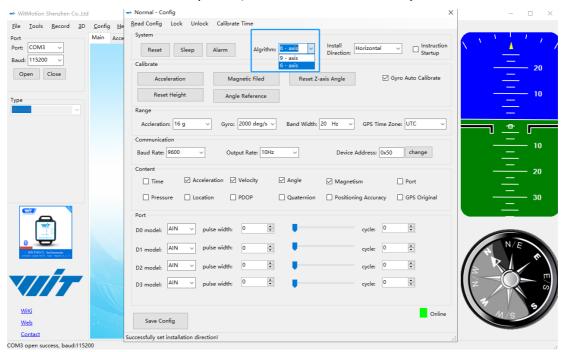

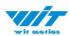

## 4 Use Instructions with Android Phone

For APP configuration introduction, please referring to the Chapter 2.2

## 4.1 APP Installation

Install the APK file, give permission of Location and Storage

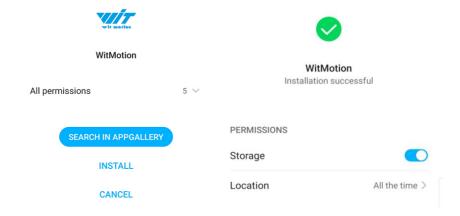

# <u>Link to download Android APP</u> WITMOTION 2023v New Android APP

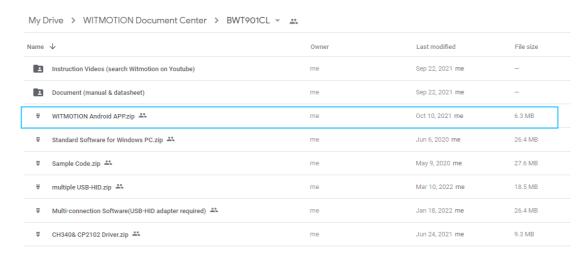

#### **About Android APP:**

- 1. Note: Paired devices can be searched without turning on positioning. According to Google's requirements, if APP installed on a higher version of Android (6.0) mobile phone, pairing with a Bluetooth device, Location must be allowed when using Bluetooth at the same time.
- 2. It is recommended to use method shown in the Chapter 3.3.1

  If Bluetooth device cannot be shown on search result, it is recommended to try

  BWT901CL | manual V23-0211 | www.wit-motion.com

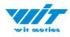

another method in the Chapter 3.3.2

## 4.2 Connection

## 4.2.1 APP Pairing

Step 1. Install the APK file, give permission of Location and Storage

Step 2. Open APP and choose "9-axis Series"

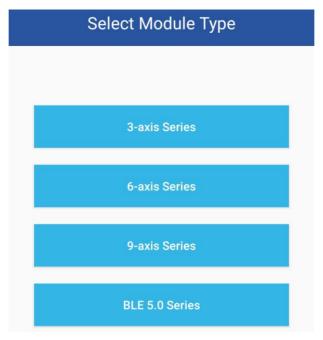

Step 3. Turn on the sensor and search "HC-06", input password "1234".

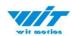

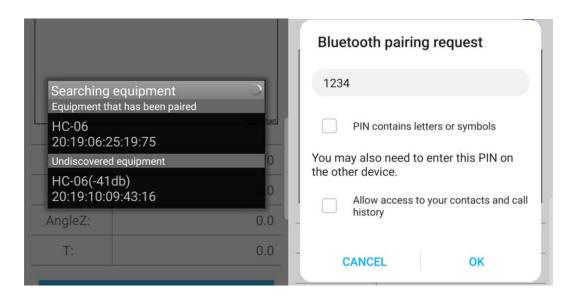

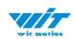

Step 4. When pairing is done, the blue LED light of sensor will remain still. After a few seconds, the data will show automatically.

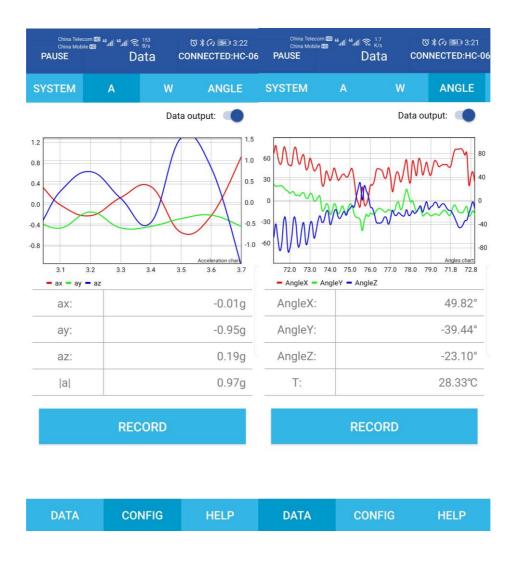

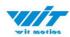

## 4.2.2 Phone's Bluetooth Pairing

- Step 1. Install the APK file, give permission of Location and Storage
- Step 2. Turn on the Bluetooth in the setting menu of smartphone
- Step 3. Search the Bluetooth sensor

(First pairing the device will be recognize as mac address and will be shown as HC-06 after successful pairing.)

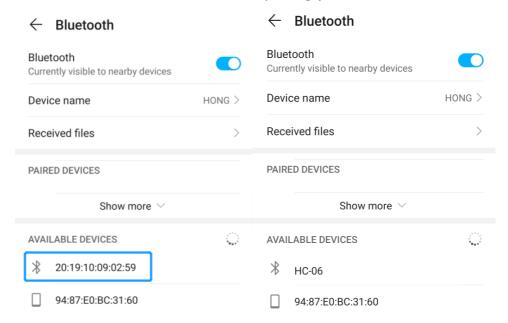

Step 4. Click the "MAC address" device and input the password "1234"

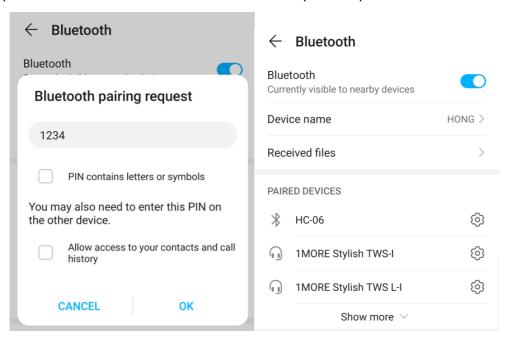

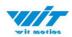

## Step 5. Open the WITMOTION APP, and choose "9-axis Series"

Step 6. Click "Scan" and select the paired Bluetooth device "HC-06" (No need to input password)

Step 7. The Blue LED light of sensor will keep on. Connection with APP is successful.

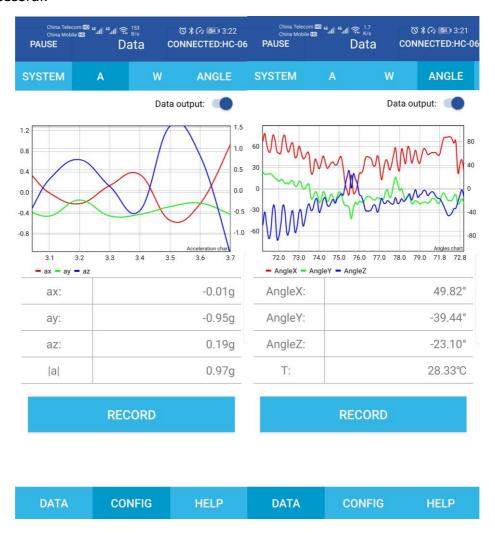

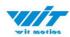

## 4.3 Calibration

#### **BWT901CL Playlist**

#### 4.3.1 Acceleration Calibration

- Step 1. Keep the module horizontally stationary
- Step 2. Click the "Calibration" menu
- Step 3. Click the "Acceleration Calibration" and wait for 3 seconds

Step 5. Judge the result--confirm if there is 1g on Z-axis acceleration

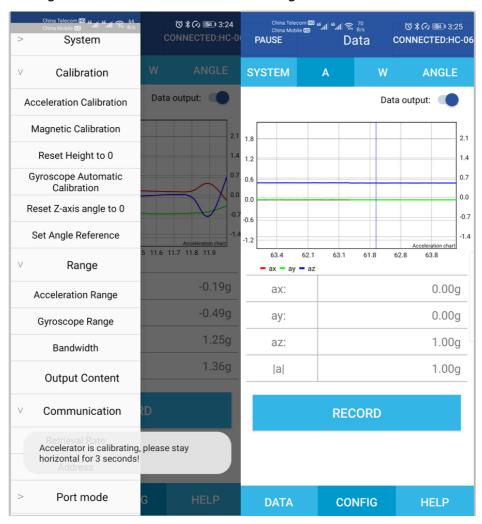

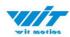

## 4.3.2 Magnetic field calibration

- Step 1. Click "Calibration" menu
- Step 2. Click the "Magnetic calibration" button
- Step 3. Slowly rotate the module 360° around X, Y, Z, 3-axis accordingly

Step 4. After rotation, click "Finish"

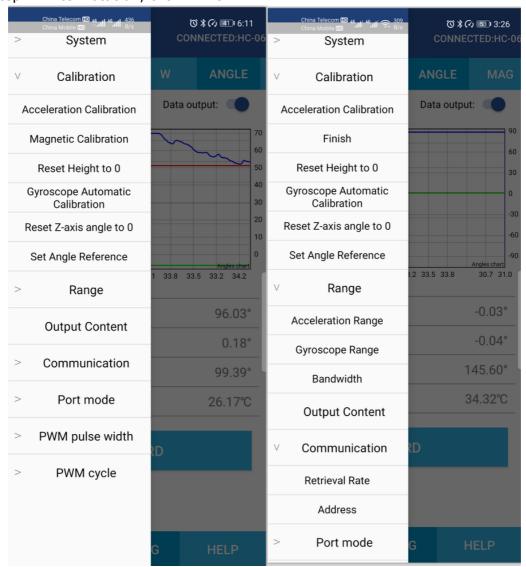

Check the result: The Z-axis angle will have fewer drift than before. Notice: If not successful, please stay away from the objective that can create magnetic field interference.

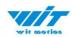

# 5 Multiple Connection

For software introduction, please referring to the Chapter 2.2.

## 5.1 Download Link

For multi-connection, please download the multi-connection HID software. <u>Download link</u>

## **5.2** Connection Instructions

#### **DEMO Link**

#### Instructions:

Step 1. Open the multiple-connection PC software

Step 2: Plugin the USB-HID adapter in the beginning

Step 3. Turn on the sensor after the red light of USB-HID adapter begins flashing

Step 4. Wait till sensor's blue LED light keeps on--means pairing succeeds

Step 5. For multiple-connection, repeat Step 2-4

Step 6. Click the HID device accordingly and the data will show

#### Notice:

- 1. The multiple connection will require the USB-HID 2.0 adapter (need to install CH340 driver)
- 2. Each BWT901CL Bluetooth 2.0 sensor can only pair with 1 USB-HID adapter.